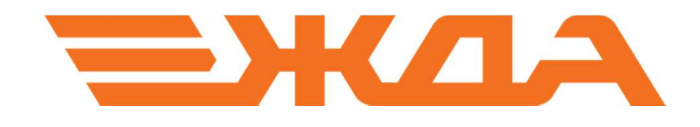

# ИМИТАЦИОННЫЙ ТРЕНАЖЕР ДСП/ДНЦ

«УСТАНОВКА ПРОГРАММЫ»

ЧАСТЬ 4

Санкт-Петербург

2024

Все действия по установке, переустановке или обновлению имитационного тренажера ДСП/ДНЦ необходимо производить при наличии прав администратора ПК.

### I. Установка имитационного тренажера ДСП/ДНЦ

Для корректной установки имитационного тренажёра необходимо выполнить следующие действия на каждом компьютере:

1.1. Запустить файл SetupRDC\_...........exe с инсталляционного диска или флешки, идущих в комплекте поставки программного продукта или предварительно скачать его по одной из ссылок на сайте НПО «Желдоравтоматизация» http://zdaspb.rzd; http://zdaspb.ru

При этом на экране появится окно (рис.1.1), в котором необходимо выбрать язык, используемый при установке, и нажать кнопку «ОK».

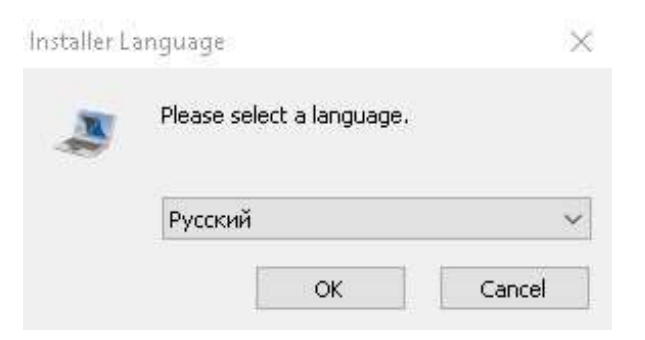

Рис. 1.1 Окно выбора языка для установки программы

1.2. В следующем окне необходимо нажать кнопку «Далее» (рис.1.2).

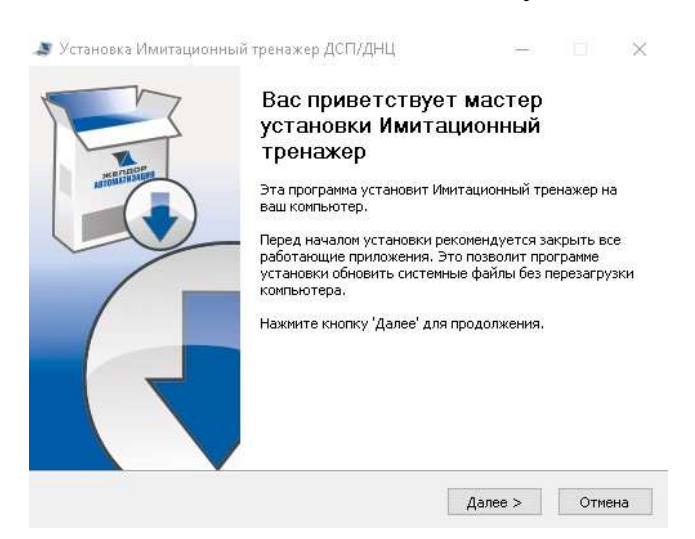

Рис. 1.2. Окно приветствия программы

1.3 На следующем шаге необходимо определить конфигурацию устанавливаемого продукта (Рис. 1.3). Остановимся здесь подробнее.

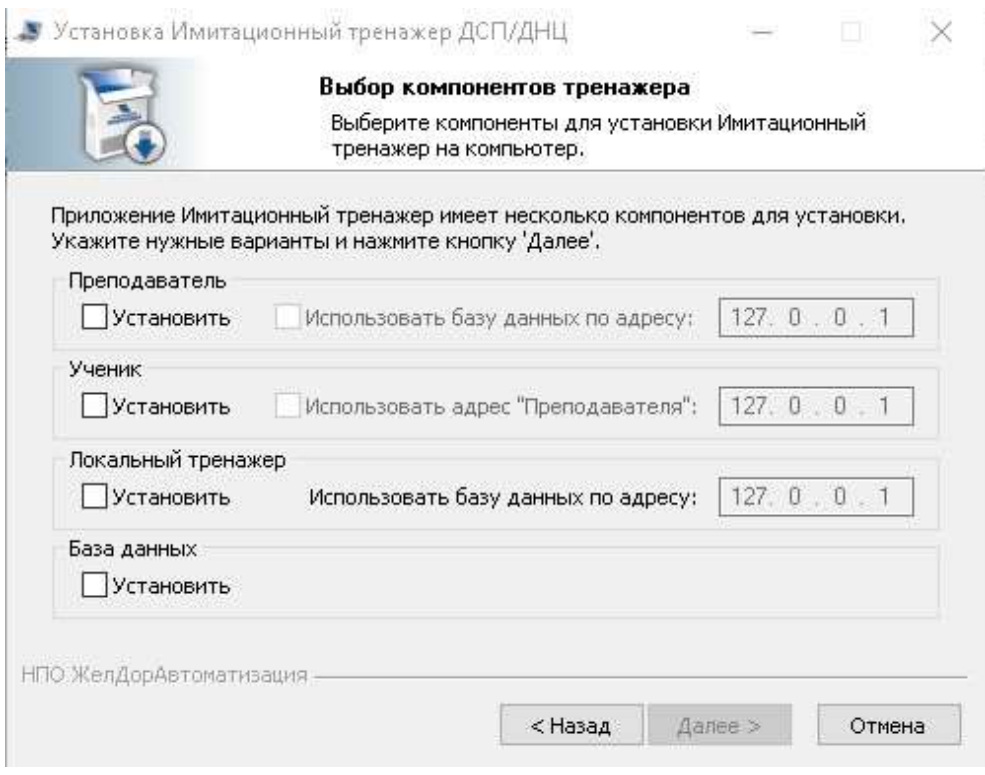

Рис. 1.3. Окно выбора компонентов для установки программы

Имитационный тренажер имеет несколько компонентов для установки. Это даёт пользователю программного продукта возможность выбора нужных компонентов в каждом конкретном случае (требуемые варианты установки программы отмечаются галочкой напротив их названия).

Существуют четыре основных компонента установки программы и пять наиболее распространённых вариаций установки этих компонентов.

Четыре основных компонента установки включают в себя, установку программы в качестве:

- Преподаватель
- Ученик
- Локальный тренажер
- База данных

При установке имитационного тренажёра в роли «Преподаватель» на рабочем столе ПК появляется ярлык «Преподаватель». Этот компонент необходим для возможности проведения сетевой игры (когда сразу несколько учеников работают по сети на одном полигоне) и для контроля процесса обучения, потому что, как правило «Преподаватель» устанавливается вместе с компонентом программы «База данных» (которая включает в себя всю необходимую информацию для организации обучения - уроки с разнообразными полигонами в условиях нормальной и аварийной работы, а также список пользователей и протоколы по их обучению).

При установке имитационного тренажёра в роли «Ученик», на ПК устанавливается ярлык «Ученик», база данных программы не устанавливается (поэтому необходимое условие работы - подключение к требуемой в последствии базе данных, как правило, это подключение к ПК, где тренажер установлен в качестве «Преподаватель»).

Внимание! Для запуска сетевой игры нужно сначала запустить ярлык «Преподаватель», выбрать полигон и только после этого запускать ярлыки «Ученик»

При установке компонента Локальный тренажер на ПК устанавливается ярлык «Тренажер ДНЦ, ДСП». Данный компонент необходим для запуска индивидуальных занятий с обучаемым с последующим контролем их прохождения (необходимое условие - подключение к требуемой в последствии базе данных, как правило установленной на ПК в роли «Преподаватель»).

Далее рассмотрим две наиболее распространённые вариации установки имитационного тренажера ДСП/ДНЦ.

1.3.1. Установка программного продукта в вариации **Преподаватель** + Локальный тренажер (рис. 1.4).

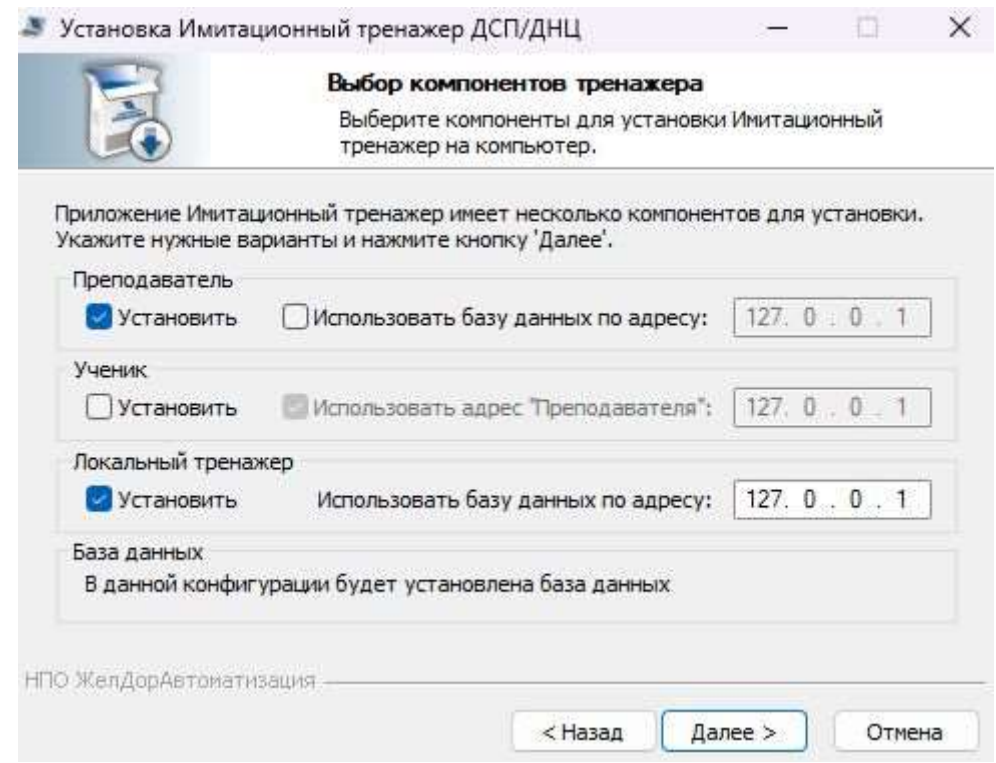

Рис. 1.4. Окно выбора компонентов для установки программы в вариации «Преподаватель» и «Локальный тренажер»

В данном случае надо поставить галочки так, как показано на рисунке 1.4. Напротив компонентов «Преподаватель» и «Локальный тренажер» рядом со словами Установить.

В опции «Использовать базу данных по адресу» напротив компоненты Локальный тренажер прописать ip-адрес 127.0.0.1.

ВНИМАНИЕ! Если база данных программы установлена на другом ПК, то в компоненте «Преподаватель» необходимо поставить галочку напротив опции «Использовать базу данных по адресу» и указать ip-адрес того ПК, где находится база данных программы (надо понимать, что тот же адрес необходимо указать и в компоненте «Локальный тренажер» рядом со словами «Использовать базу данных по адресу»).

После завершения установки программного продукта в данной вариации на рабочем столе появятся три ярлыка: «Преподаватель», «Тренажер ДНЦ, ДСП» и «Итоговый отчет» (рис. 1.5).

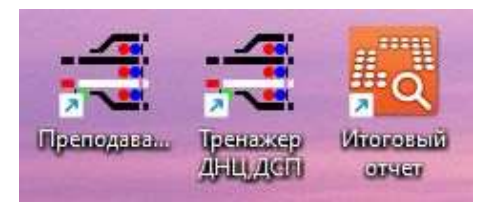

Рис. 1.5. Внешний вид ярлыков

1.3.2. Установка программного продукта в вариации Ученик + Локальный тренажер (рис. 1.6).

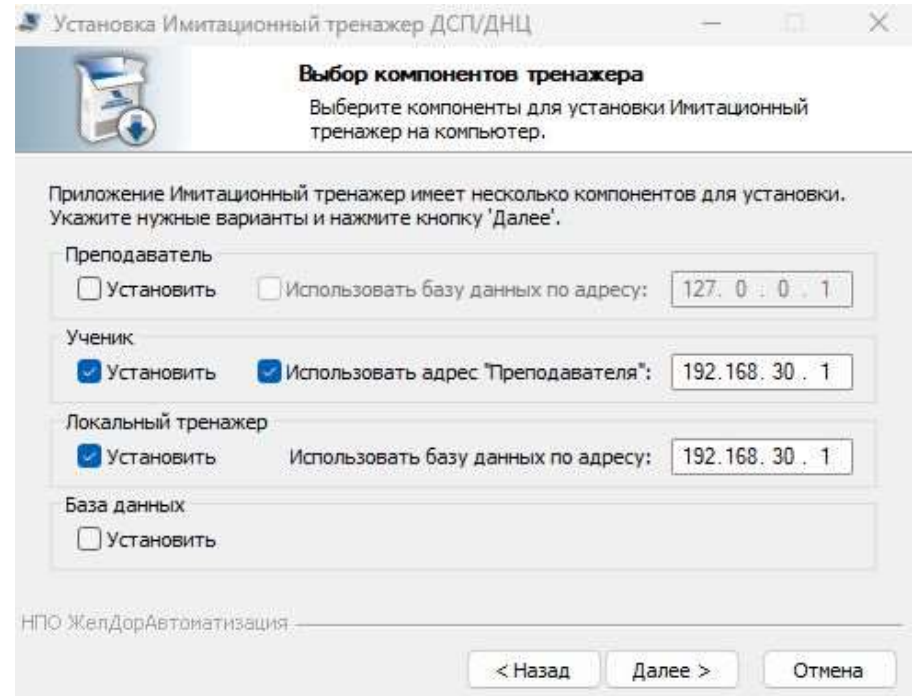

Рис. 1.6. Окно выбора компонентов для установки программы в вариации «Ученик» и «Локальный тренажер»

В данном случае надо поставить галочки так, как показано на рисунке 1.6. Напротив компонентов «Ученик» и «Локальный тренажер» рядом со словами Установить.

В опции «Использовать адрес «Преподавателя» напротив компоненты Ученик и в опции «Использовать базу данных по адресу» напротив компоненты Локальный тренажер прописать ip-адрес ПК преподавателя с

установленной базой данных (надо понимать, что в нашем примере он 192.168.30.1, но в каждом конкретном случае он будет иметь своё значение).

1.4. После выбора необходимых компонентов установки нажать кнопку «Далее» и следующем окне проверить, чтобы в списке устанавливаемых компонентов значились все выбранные при установке компоненты.

Так, например, в случае установки, как в п. 1.3.1. (Преподаватель+Локальный тренажер) должны быть установлены компоненты: «Основные файлы тренажера», «База данных тренажера», «Ярлык «Преподаватель»», «Ярлык «Тренажер ДСП, ДНЦ»». После этого нажать кнопку «Установить» (рис. 1.7)

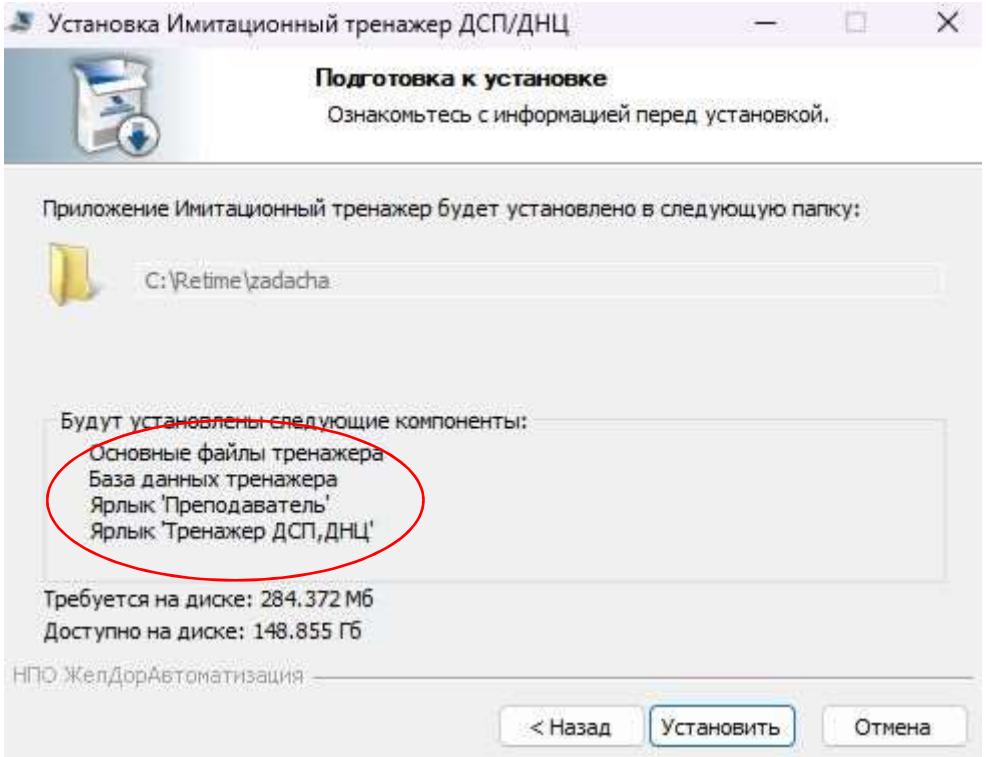

Рис 1.7. Окно подготовки к установке

1.3. После дождаться окончания установки, нажать «Далее», затем «Готово» (рис. 1.8, рис. 1.9)

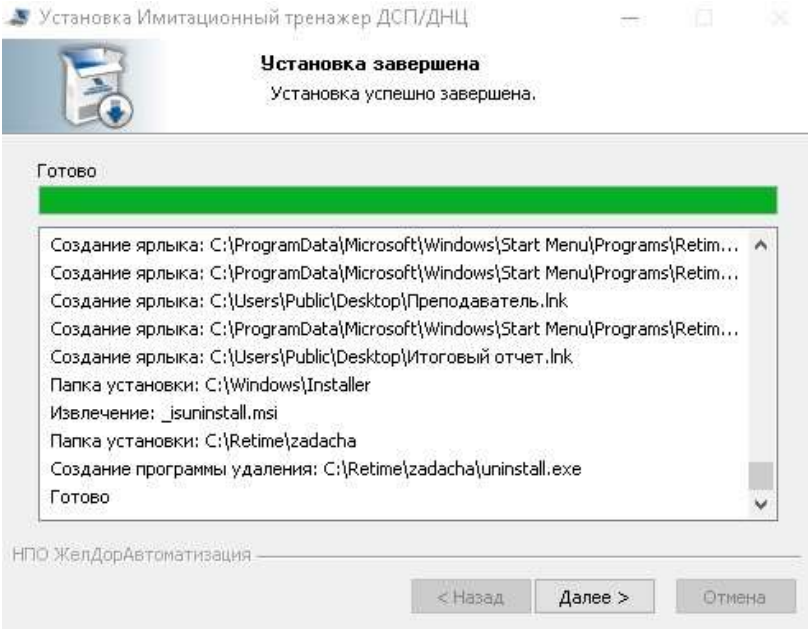

## Рис. 1.8. Окно завершения установки

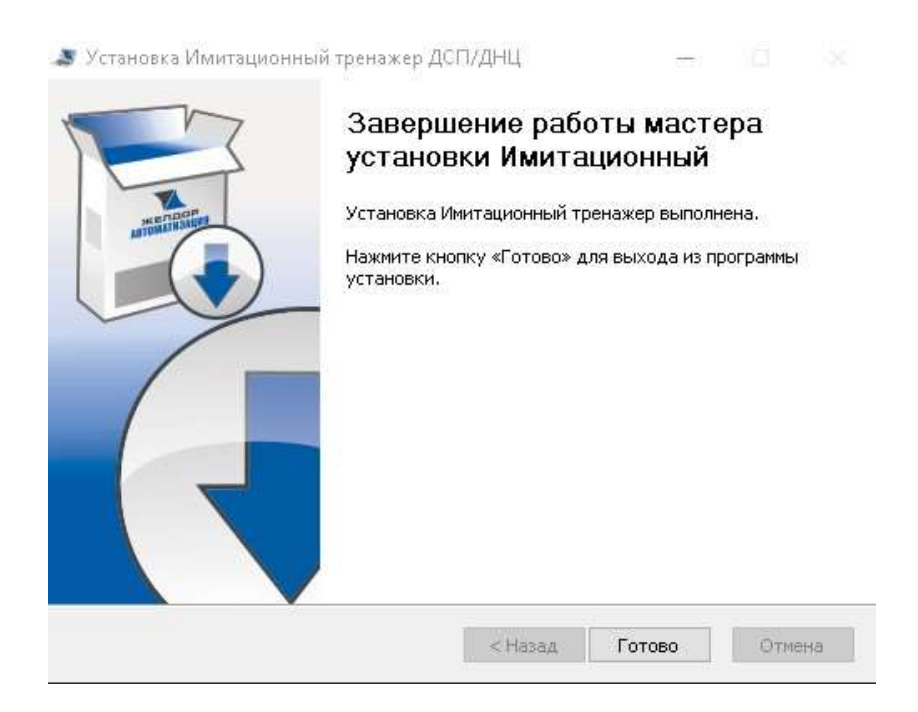

Рис. 1.9. Окно завершения установки

## II. Переустановка или обновление имитационного тренажера ДСП/ДНЦ

2.1. Если у Вас уже установлен тренажер ДСП/ДНЦ, то инсталлятор выдаст предупреждение об обнаружении уже установленной версии (Рис. 2.1):

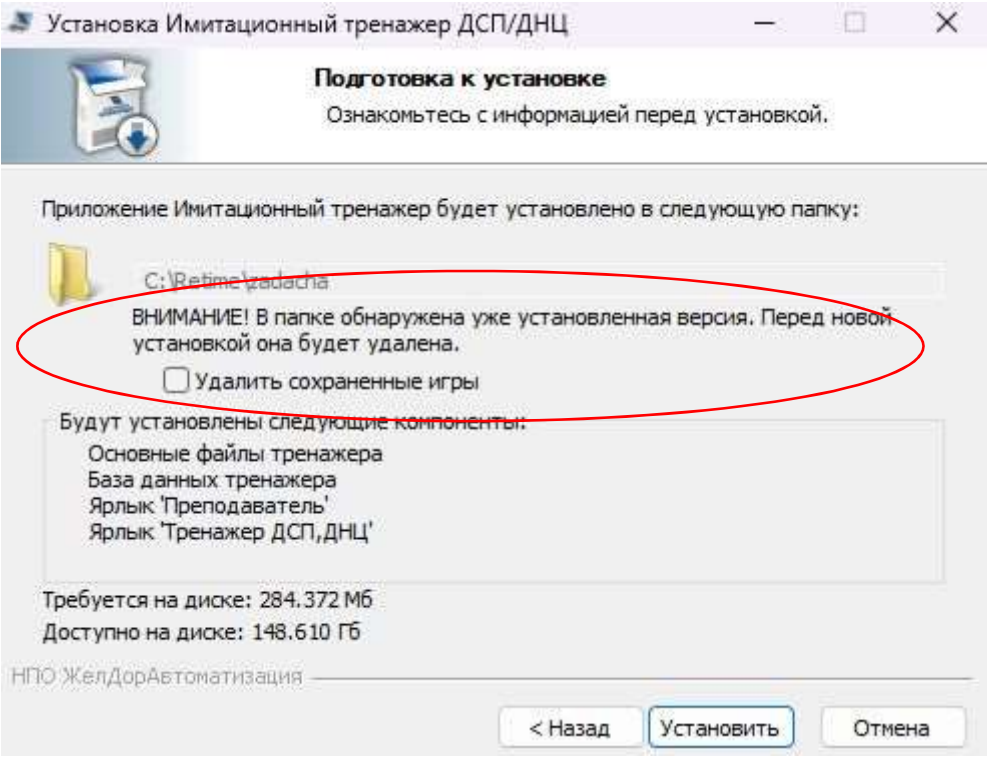

Рис. 2. 1. Окно подготовки к установке

На данном этапе необходимо выбрать один из вариантов удаления предыдущей версии тренажера:

- 1) С сохранением игр. При выборе данного варианта произойдет обновление исполняемых файлов и добавление новых, при этом останутся доступны пользователи и их предыдущие протоколы о прохождении игр в «Итоговом отчете». В этом случае, НЕ НУЖНО ставить галочку напротив опции «Удалить сохраненные игры»
- 2) Без сохранения игр. При выборе данного варианта произойдет удаление предыдущей версии и установка новой без сохранения каких-либо данных. В этом случае, необходимо поставить галочку напротив опции «Удалить сохраненные игры»

2.2. Выбрав вариант удаления необходимо нажать кнопку «Установить» и дождаться окончания процесса удаления старой и установки новой версии имитационного тренажера ДСП/ДНЦ (рис. 2. 2)

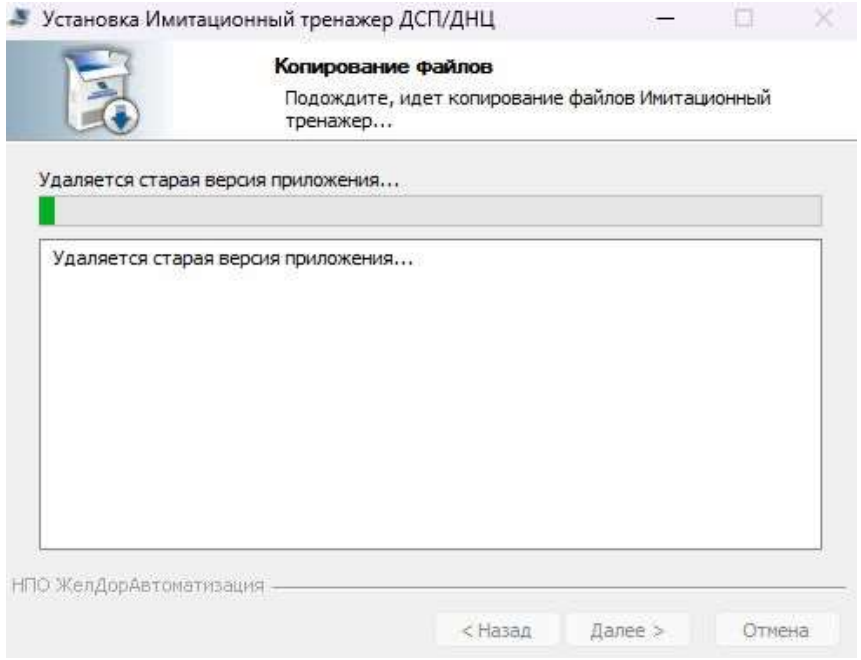

Рис. 2.2. Окно копирования файлов

2.3. После чего нажать кнопку «Далее», а в следующем окне «Готово» (рис. 2.3, рис. 2.4.)

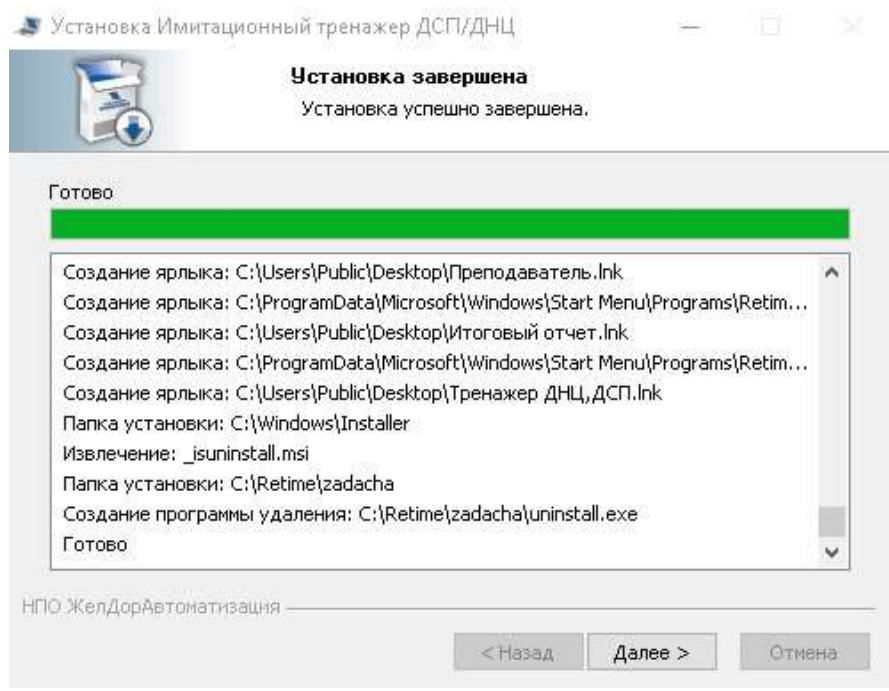

Рис 2.3. Окно завершения установки

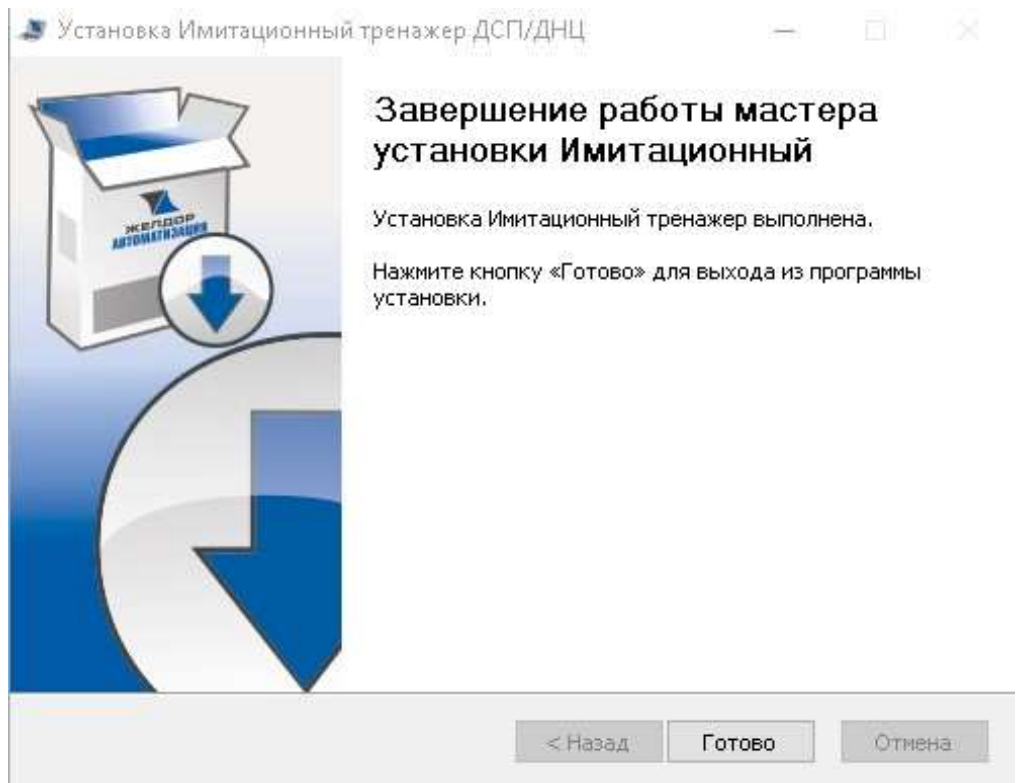

Рис 2.4. Окно завершения установки

### III. Удаление имитационного тренажера ДСП/ДНЦ

Для корректного удаления имитационного тренажера ДСП/ДНЦ необходимо выполнить следующие действия на каждом компьютере:

- 3.1 Запустить файл uninstall.exe, который после установки программы по умолчанию расположен в папке установки программы (C:\Retime\zadacha).
- 3.2 Затем в окне «Удаление Имитационный тренажер» (рис. 3.1):

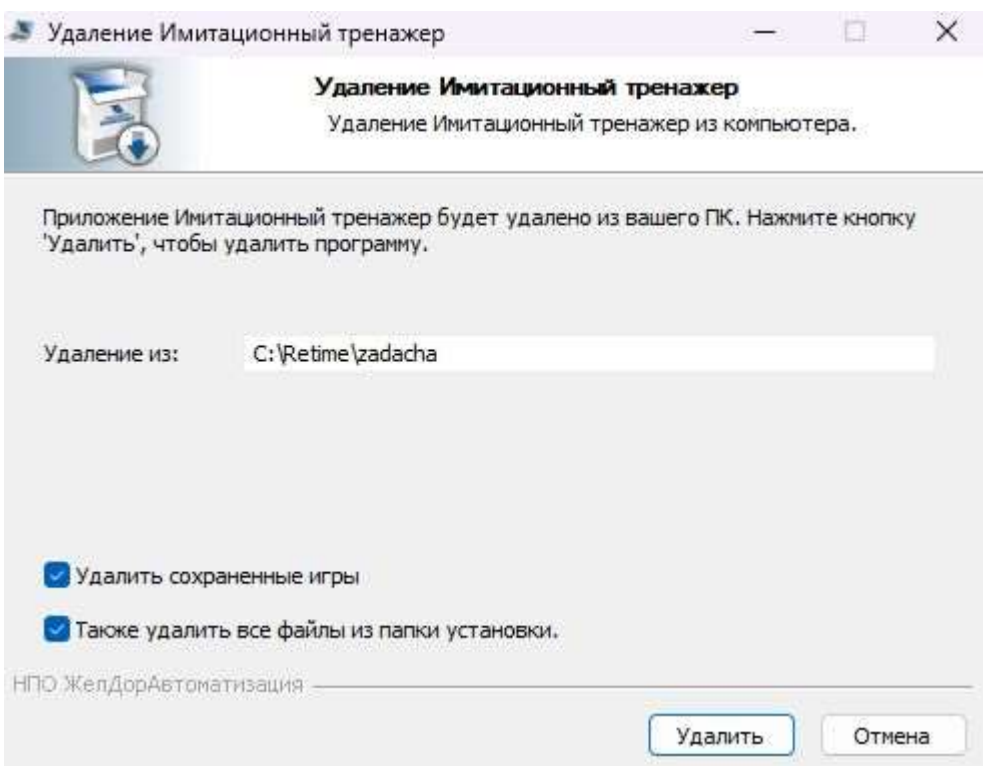

Рис. 3.1. Окно «Удаление Имитационный тренажер»

Здесь можно выбрать вариант удаления программы проставив или не проставив галочку напротив опции «Удалить сохраненные игры».

ВНИМАНИЕ! При проставлении галочки напротив опции «Удалить сохраненные игры» будет выбран второй вариант удаления предыдущей версии тренажера «Без сохранения игр», описанный в п. 2.1 и станет доступна следующая опция «Также удалить все файлы из папки установки», которая позволяет полностью очистить всю папку установки (рис. 3.1).

3.3 По завершении удаления имитационного тренажера ДСП/ДНЦ появится окно, в котором необходимо нажать кнопку «Закрыть» (рис. 3.2):

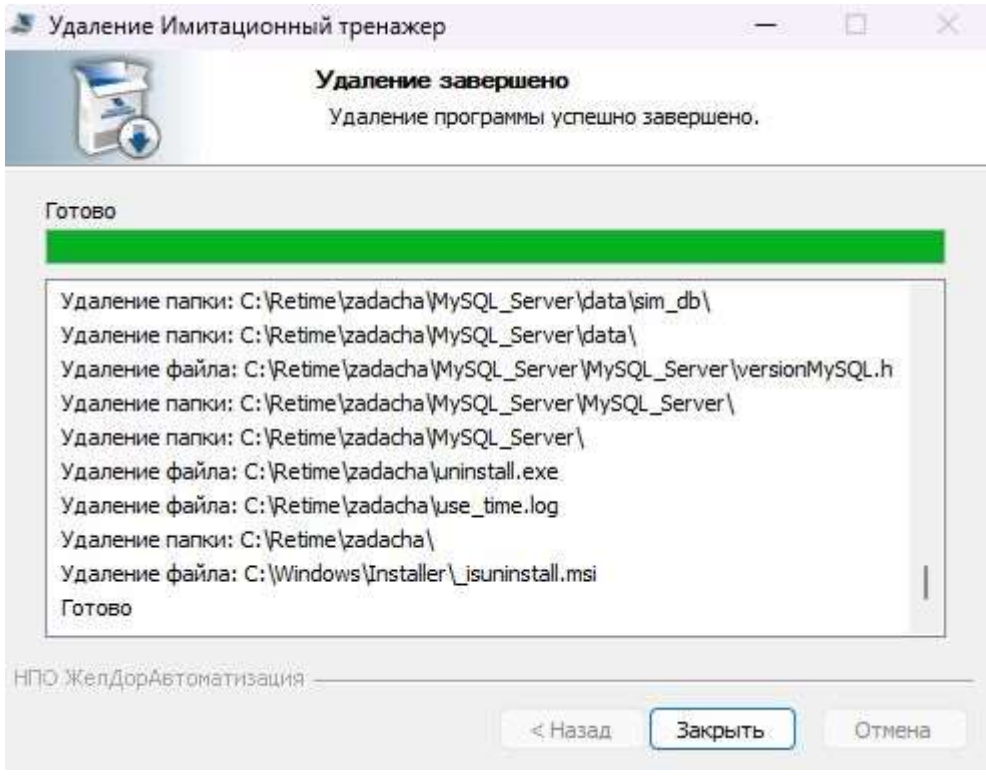

Рис. 3.2. Окно «Удаление завершено»